Managing DataXchange Online (DXO) Services User Guide

# SmartOffice®

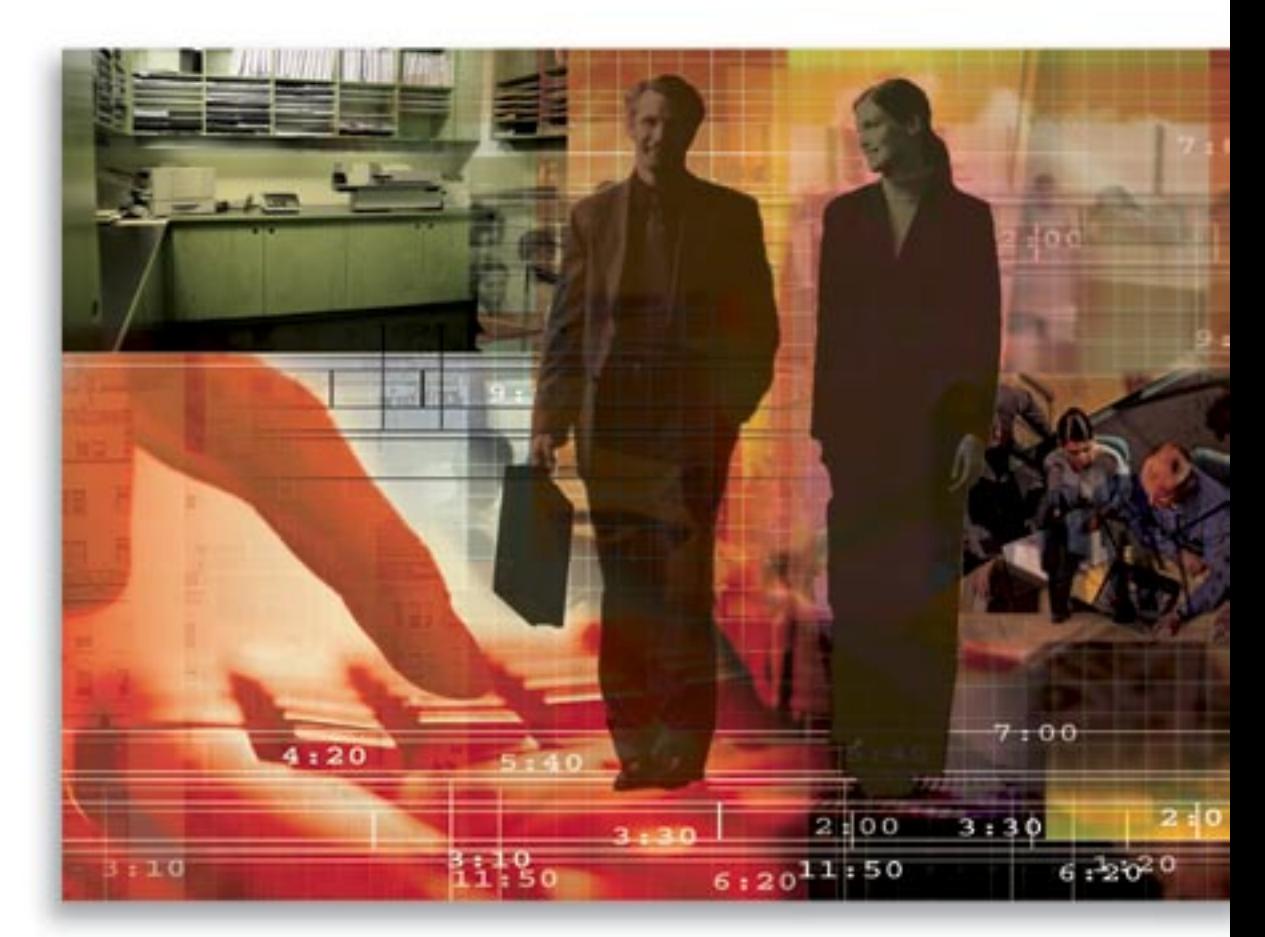

Copyright © 2008, E-Z Data, Inc.

All Rights Reserved.

No part of this documentation may be copied, reproduced or translated in any form without the prior written consent of E-Z Data, Inc.

All product names are trademarks of their respective manufacturers or organizations.

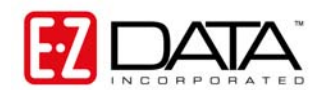

918 E. Green Street Pasadena, CA 91106 Web: [http://www.ezdata.com](http://www.ezdata.com/) Telephone: (626) 585-3505 Fax: (626) 440-9097 U.S. toll-free fax: (800) 779-3123

# **Table of Contents**

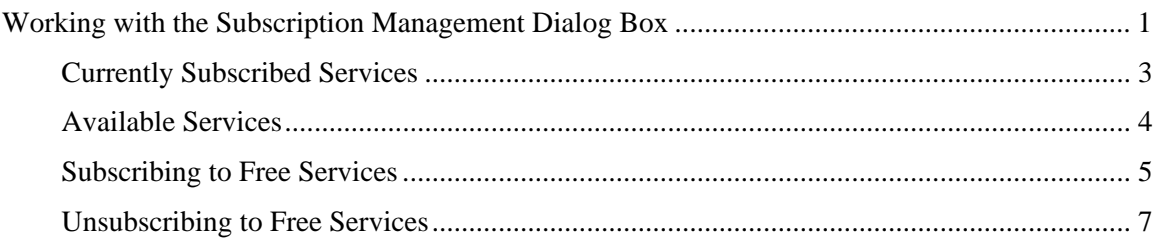

## <span id="page-4-0"></span>**Working with the Subscription Management Dialog Box**

To access the Subscription Management dialog box:

- 1. This dialog box can be accessed by selecting one of two methods:
	- o From the Global Toolbar, click the **DXO** button.
	- o From the Contact Summary or Detail tab, click the **DXO** button.
- 2. The services that have been subscribed to are listed in the **Services for [User Name]** dialog box. When no services have been subscribed to, the following message is displayed.

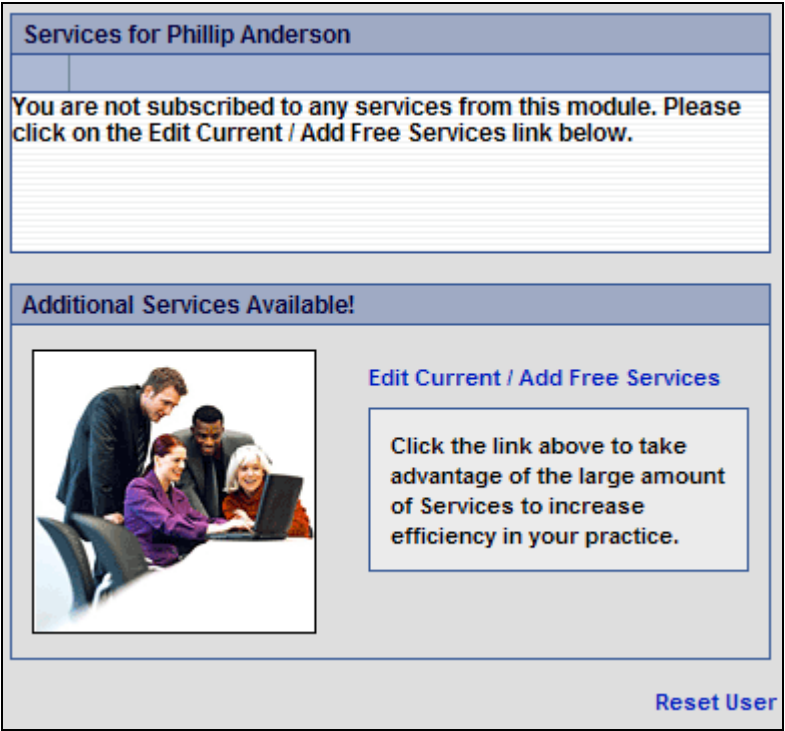

3. Click the **Edit Current/Add Free Services** hyperlink to open the Subscription Management dialog box.

The Subscription Management dialog box enables the user to view the following:

- **Currently Subscribed Services**: Lists all of the services to which the user is currently subscribed.
- **Available Services**: Lists all of the services that are available and enables the user to review the corresponding datasheet, request more information and subscribe to free services.

**Note:** The User Guide and Fast Class buttons are only available for SmartOffice v6 and later.

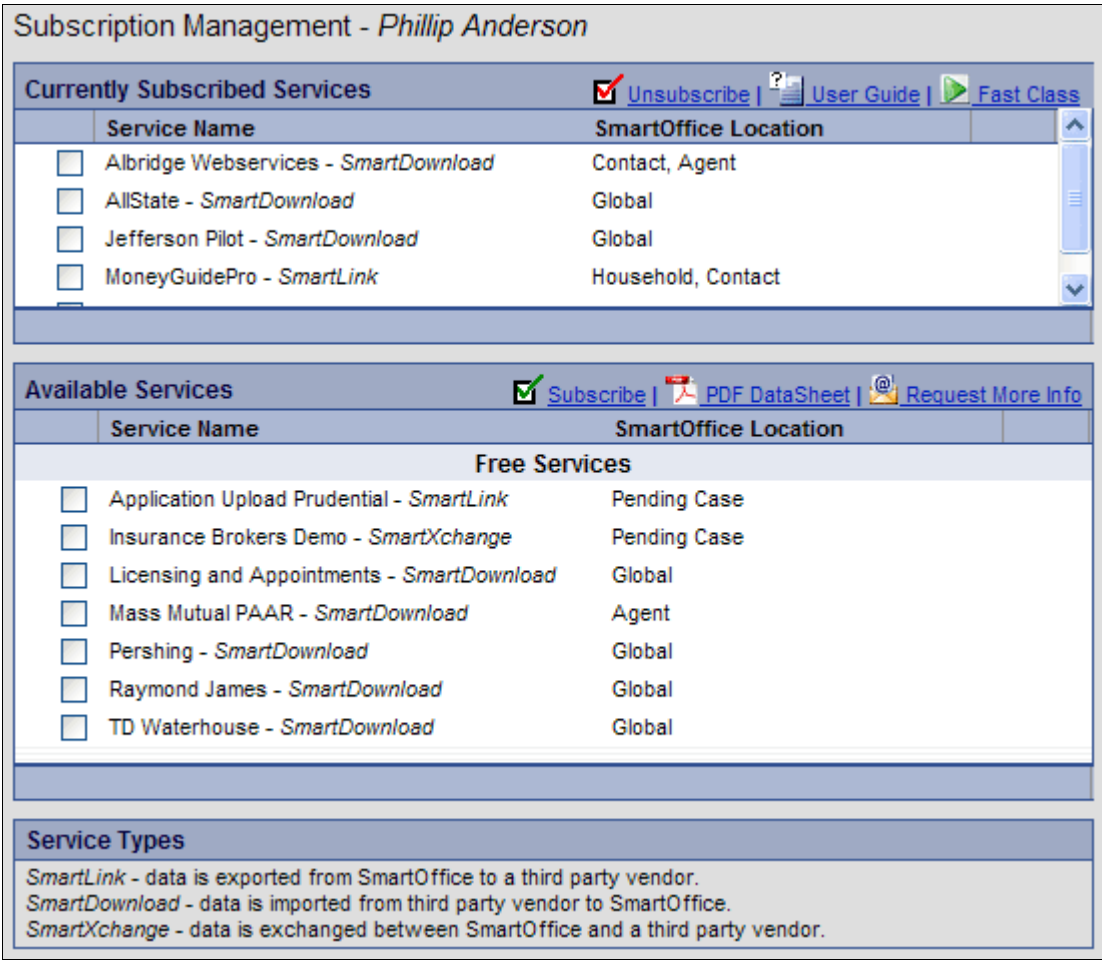

## <span id="page-6-0"></span>**Currently Subscribed Services**

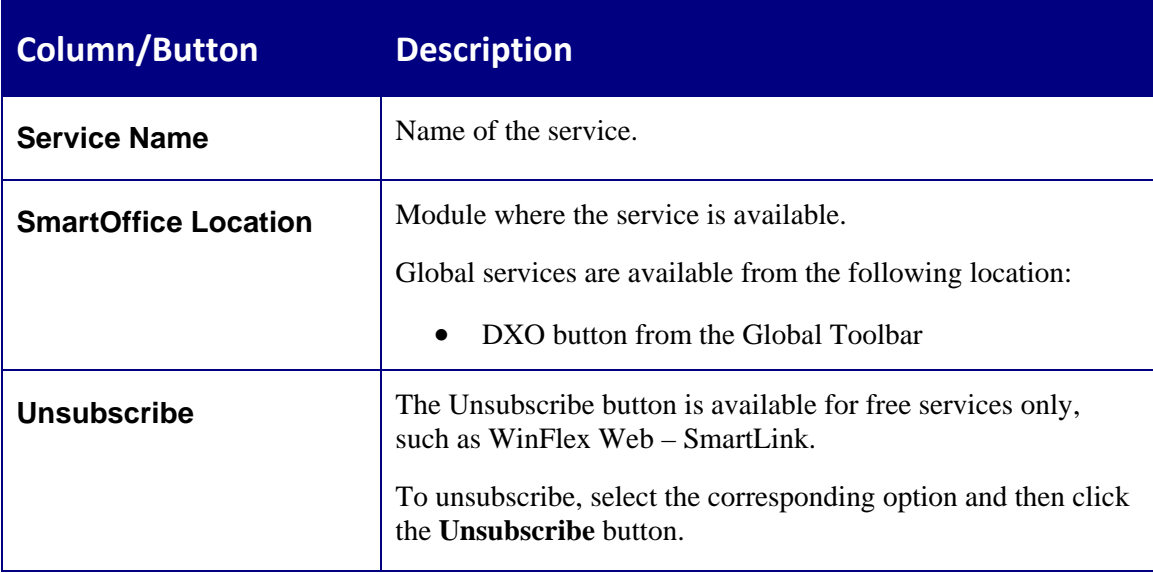

## <span id="page-7-0"></span>**Available Services**

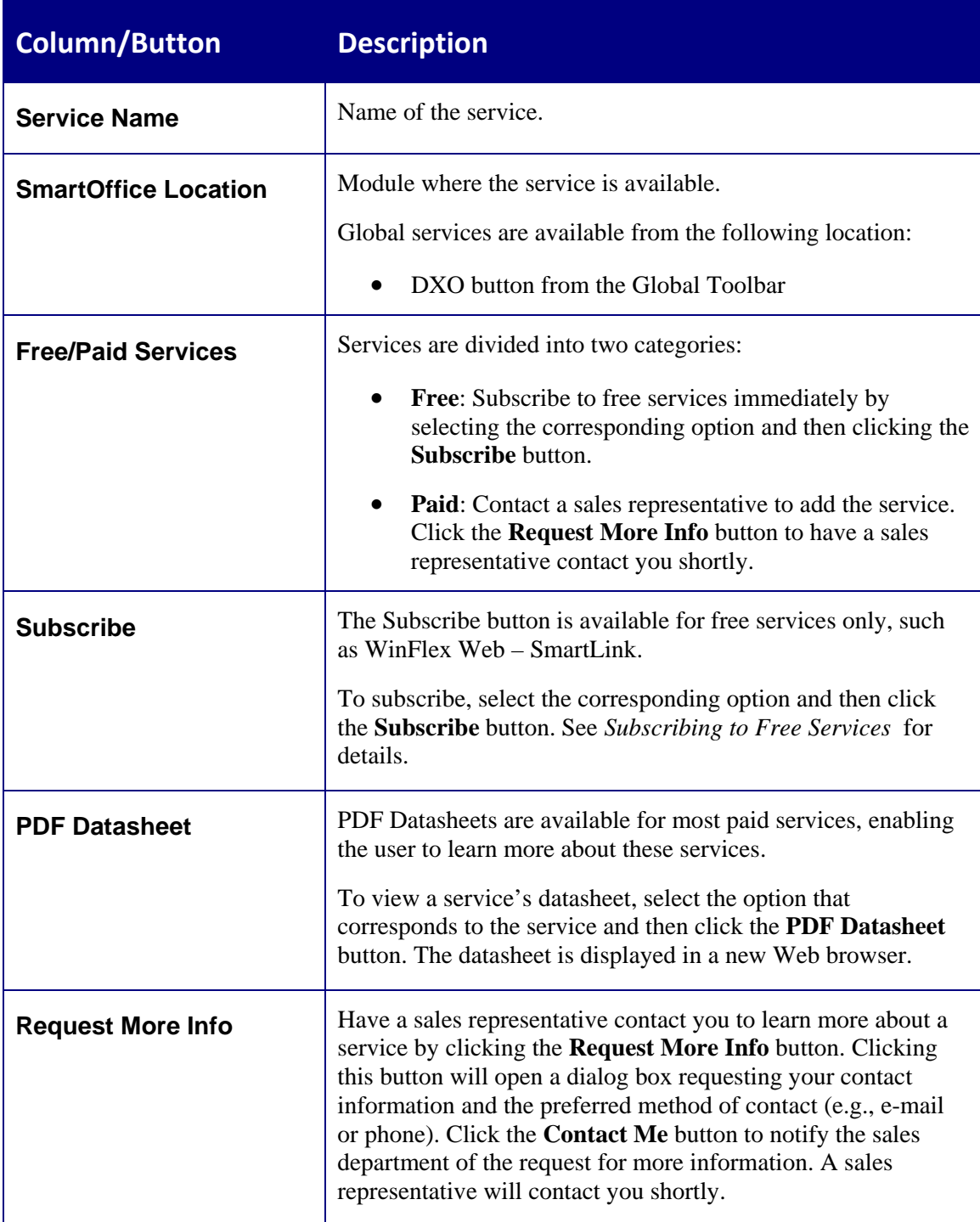

#### <span id="page-8-1"></span><span id="page-8-0"></span>**Subscribing to Free Services**

To subscribe to a free service (e.g., WinFlex Web – SmartLink):

- 1. From the Contact Summary or Detail tab, click the **DXO** button.
- 2. The services that have been subscribed to are listed in the **Services for [User Name]** dialog box. When no services have been subscribed to, the following message is displayed.

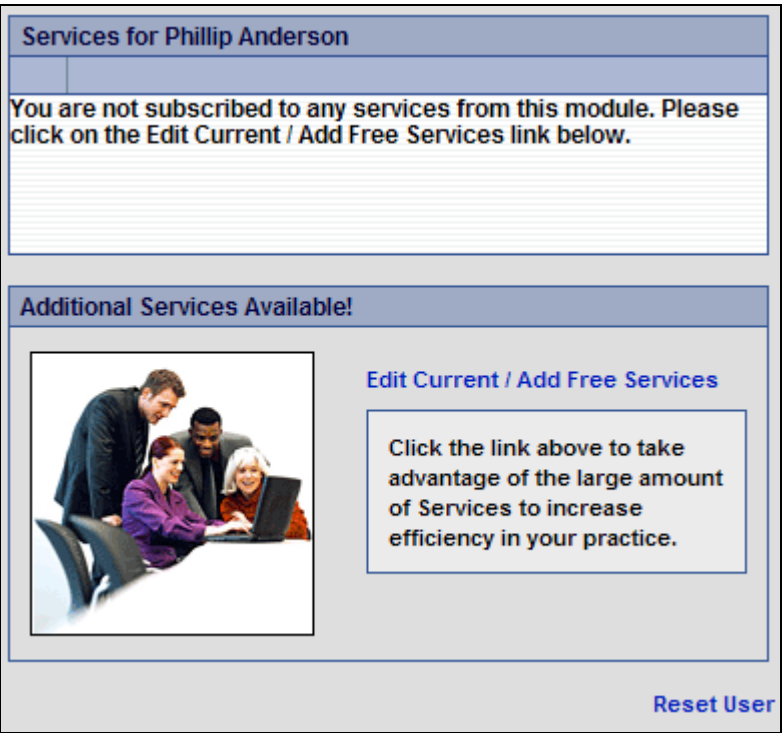

3. Click the **Edit Current/Add Free Services** hyperlink to open the Subscription Management dialog box.

4. Select the free service, such as the **WinFlex Web – SmartLink** option in the Available Services section and then click the **Subscribe** button.

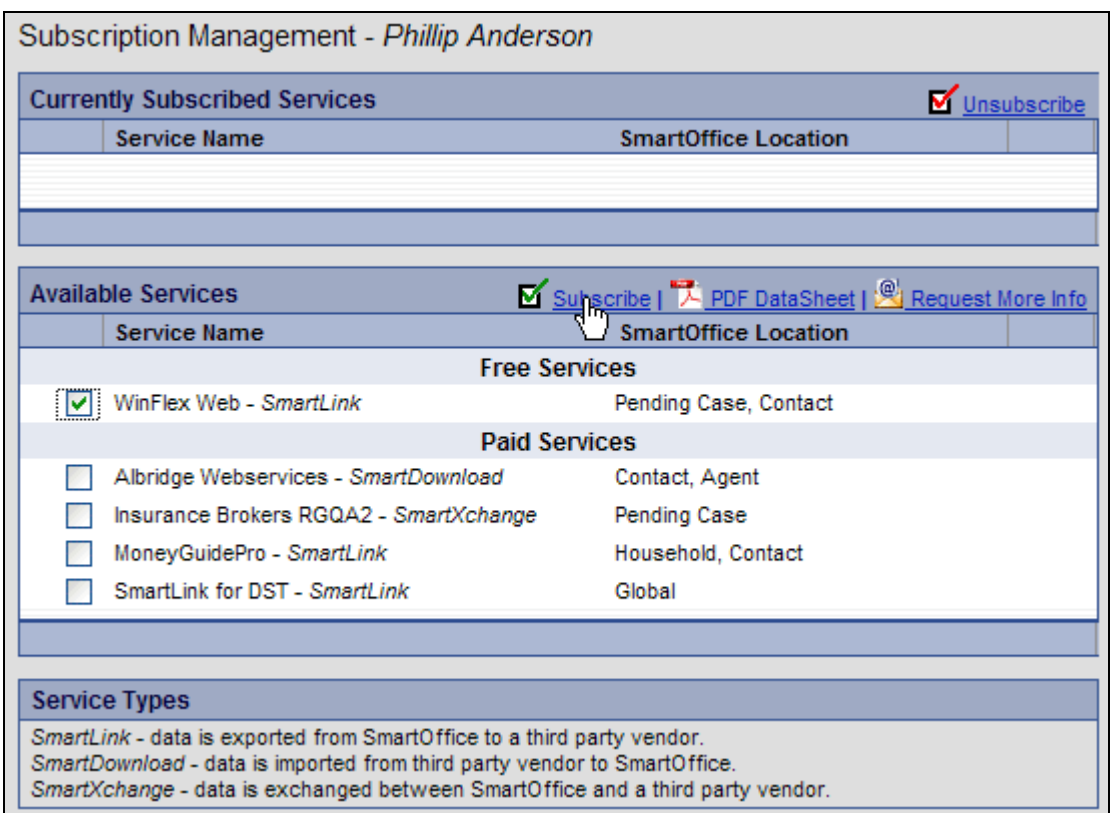

5. The Subscription Management dialog box refreshes with free services (e.g., Winflex Web – SmartLink) added to the Currently Subscribed Services list.

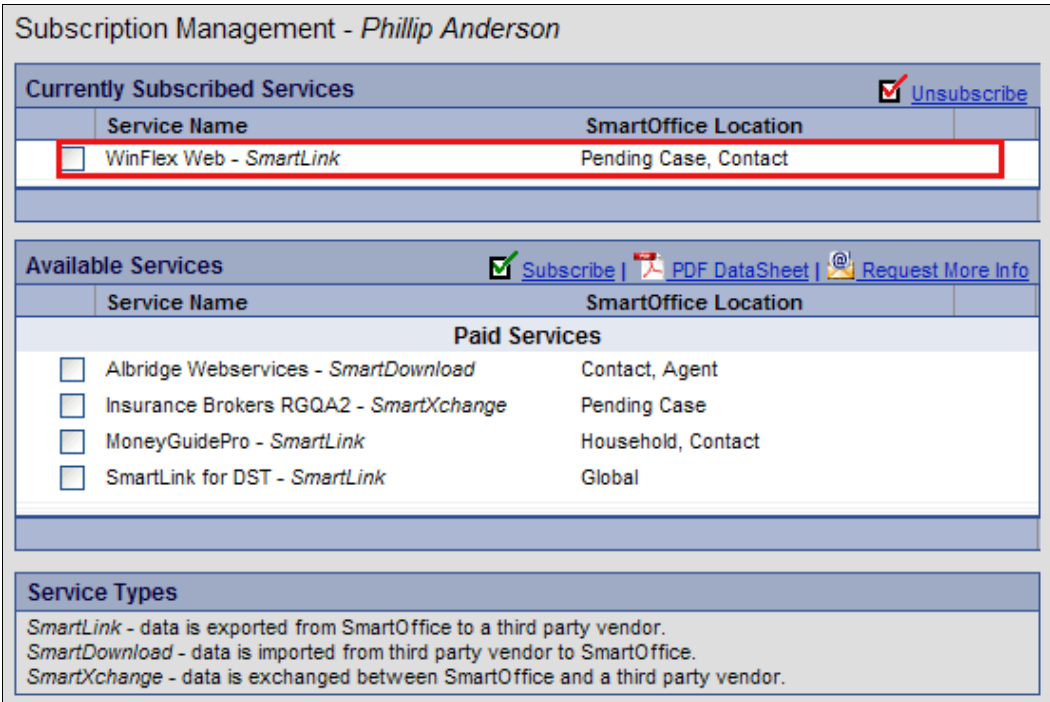

<span id="page-10-0"></span>6. Close the Subscription Management dialog box; the **Services for [User Name]** dialog box, now displays the service (Winflex Web – SmartLink) on the Services list and the integration is ready for use.

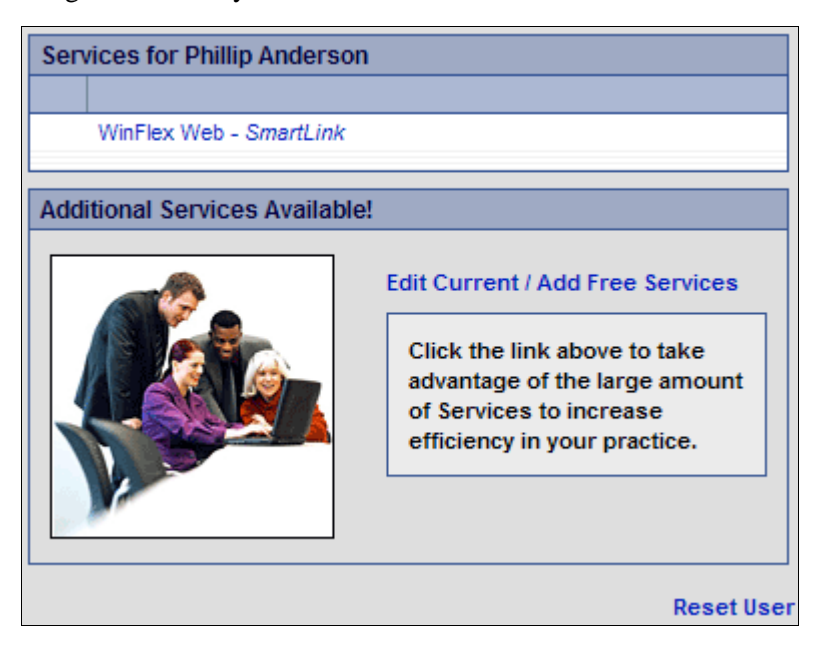

#### **Unsubscribing to Free Services**

- 1. From the Contact Summary or Detail tab, click the **DXO** button.
- 2. The services that have been subscribed to are listed in the **Services for [User Name]** dialog box.

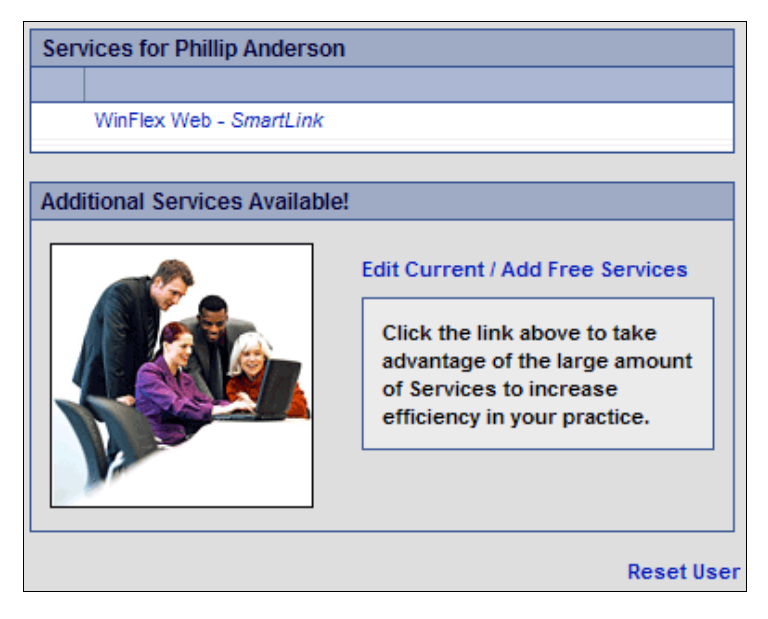

- 3. Click the **Edit Current/Add Free Services** hyperlink to open the Subscription Management dialog box.
- 4. From the Currently Subscribed Services section, select the free service (**WinFlex Web SmartLink)** and then click the **Unsubscribe** button to remove the free service (Winflex Web – SmartLink) from the Currently Subscribed Services list.

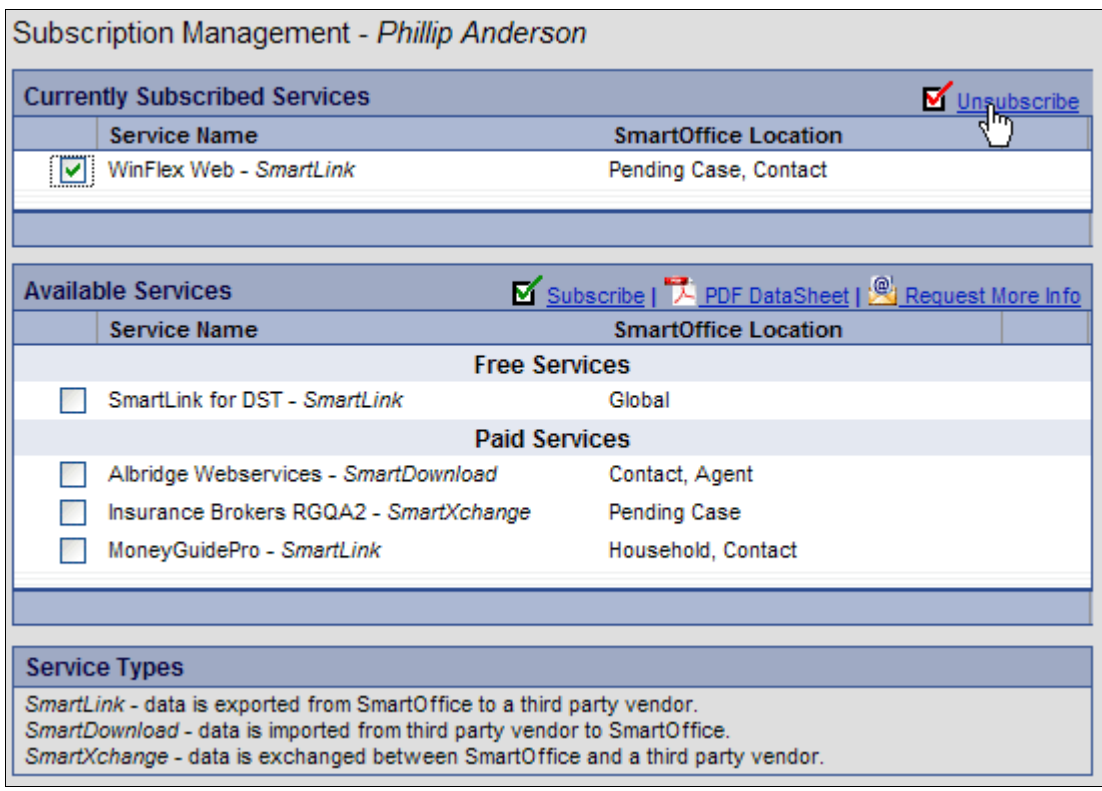

- 5. Close the Subscription Management dialog box.
- 6. The **Services for [User Name]** dialog box refreshes with the free service (Winflex Web SmartLink) removed from the list.